Crésus Finanzbuchhaltung

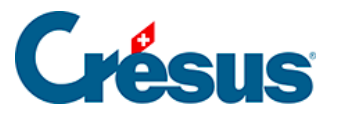

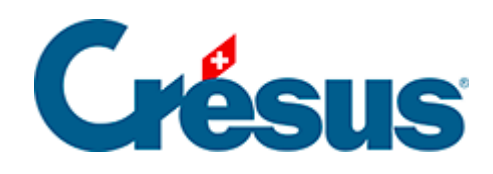

# **Crésus Finanzbuchhaltung**

#### [8.6 - Jahresrechnung / Anhänge](#page-2-0)

- [8.6.1 Eine Vorlage anzeigen](#page-5-0)
- [8.6.2 Eine benutzerdefinierte Vorlage erstellen](#page-9-0)
- [8.6.3 Eine angebundene Tabelle erstellen](#page-10-0)

<span id="page-2-0"></span>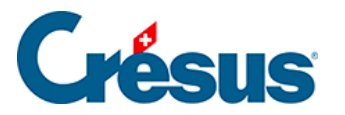

# **8.6 - Jahresrechnung / Anhänge**

Die nachfolgend beschriebene Funktion ist nur verfügbar, falls Microsoft Excel (Version 2007 oder höher) auf Ihrem Gerät installiert ist.

Die Jahresrechnung setzt sich aus Bilanz, Erfolgsrechnung und Anhang zusammen (Art. 958 OR).

Die zwei ersten Dokumente können direkt aus den Ansichten Bilanz und Erfolgsrechnung ausgedruckt werden. Für den Anhang müssen jedoch Kommentare und Angaben erfasst werden, die nicht in Crésus Finanzbuchhaltung enthalten sind.

Die Ausgabe dieser Jahresrechnung wird durch eine Funktion vereinfacht, die die Daten der Finanzbuchhaltung in ein Excel-Arbeitsblatt exportiert, das Sie nach Ihren Bedürfnissen anpassen können. Die Standardarbeitsblätter stellen ein Raster mit den verlangten Angaben gemäss dem neuen Rechnungslegungsrecht bereit.

Der Inhalt variiert je nach den Anforderungen des Unternehmens: Die Vorlagen können also als Basis für benutzerdefinierte Jahresrechnungen verwendet werden. Diese benutzerdefinierten Tabellen werden mit der Buchhaltung aufbewahrt.

Der Benutzer kann auf seinem Computer eigene Vorlagen erstellen und ablegen, damit sie künftig aus jeder auf seinem Arbeitsplatz geöffneten Buchhaltung abrufbar sind. Die persönlichen Vorlagen werden nicht mit der Buchhaltung gespeichert.

Die mit Crésus Finanzbuchhaltung mitgelieferten Vorlagen sind Raster. Epsitec SA übernimmt keine Verantwortung für den Inhalt der Jahresrechnungen, deren Genauigkeit und Vollständigkeit – dafür ist alleine der Benutzer verantwortlich.

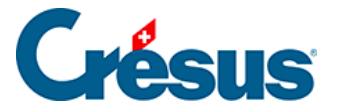

Beim Öffnen der Arbeitsmappe kopiert Crésus Finanzbuchhaltung alle notwendigen Angaben aus der Buchhaltung in die versteckten Arbeitsblätter der geöffneten Datei. Diese Daten sind nun in der Tabelle vorhanden und können dank speziellen Funktionen, die mit VBA für Excel erstellt wurden, verwendet werden. Wenn beispielsweise eine Kontonummer in Spalte A geändert wird, kann die Tabelle den Saldo anzeigen, auch wenn nicht auf die Buchhaltung zugegriffen werden kann. Weitere Details finden Sie in den FAQ für Crésus Finanzbuchhaltung auf www.cresus.ch.

Es gibt drei Arten von Tabellen:

- Die Standardvorlagen: Sie werden mit Crésus Finanzbuchhaltung bereitgestellt und können nicht geändert werden. Sie können in allen Buchhaltungen, die auf dem betreffenden Arbeitsplatz geöffnet werden, verwendet werden, um den Inhalt gemäss dem vorgesehenen Raster anzuzeigen. Sie dienen insbesondere als Grundlage für die Erstellung benutzerdefinierter Dateien. Diese Vorlagen entsprechen den mit Crésus Finanzbuchhaltung mitgelieferten Kontenplänen für KMU. Falls Sie den Kontenplan angepasst oder einen anderen Kontenplan verwenden, müssen Sie die Tabelle entsprechend anpassen und darauf achten, dass die dargestellten Angaben den Ergebnissen des Geschäftsjahres entsprechen.
- Benutzerdefinierte Vorlagen: Der Benutzer kann auf der Grundlage der Standardvorlagen seine eigenen Vorlagen erstellen. Diese Vorlagen können in allen Buchhaltungen, die auf dem betreffenden Arbeitsplatz geöffnet werden, verwendet werden. Standardmässig werden die benutzerdefinierten Vorlagen im Standardordner «Excel Templates» von Crésus Finanzbuchhaltung gespeichert. Sie können den Ordner in der Registerkarte Global unter Optionen – Definitionen ändern.
- Die persönlichen Vorlagen werden nicht mit der Buchhaltung gespeichert (§18 Fichiers et sauvegardes).
- Angebundene Tabellen: Der Benutzer kann auf der Grundlage der Vorlagen eigene Tabellen erstellen. Diese Tabellen können nur aus der laufenden Buchhaltung heraus verwendet werden.
- Die angebundenen Tabellen werden in einem versteckten Ordner abgelegt ( Buchhaltung.creatt), am selben Ort wie die Buchhaltung. Diese Tabellen werden mit der Buchhaltung gespeichert, wenn die Option Sichert zusätzlich ebenfalls die Anhänge (§18 Fichiers et sauvegardes) beibehalten wird. Sie werden dann bei einer Wiederherstellung neu erstellt

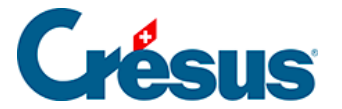

(§18.2 Restituer les données).

Die angebundenen Tabellen werden bei der Neueröffnung einer Buchungsperiode übernommen (§11.3 Remettre le bilan initial).

Die Bilanz kann nur ausgeglichen sein, wenn der Jahresgewinn oder der Jahresverlust enthalten ist. Sie können dazu eine manuelle Buchung vornehmen, aber es ist empfehlenswert, die Option Automatische Verbuchung des Jahresergebnisses in der Registerkarte Ergebnis des Befehls Optionen – Definitionen zu aktivieren (§3 Prise en main).

<span id="page-5-0"></span>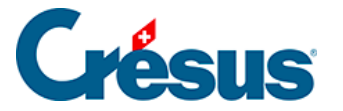

## **8.6.1 - Eine Vorlage anzeigen**

Eine Vorlage lässt sich nur schreibgeschützt öffnen. Sie können sie aber unter einem anderen Namen abspeichern. Der Inhalt würde dann aber bei Anpassungen der Buchhaltung nicht aktualisiert. Die Vorlage kann später nicht aus Crésus Finanzbuchhaltung heraus geöffnet werden. Um die Änderungen, die Sie in der Tabelle vorgenommen haben, beizubehalten und den Inhalt zu aktualisieren, müssen Sie eine benutzerdefinierte Vorlage (§8.6.2 Créer un modèle personnel) oder eine angebundene Tabellenkalkulation (§8.6.3 Créer un tableau lié) erstellen.

- Falls Sie das noch nicht gemacht haben, können Sie in der Maske Firma unter Optionen – Definitionen Ihre Firmenangaben erfassen.
- Führen Sie den Befehl Ansicht Excel®-Tabellen aus.

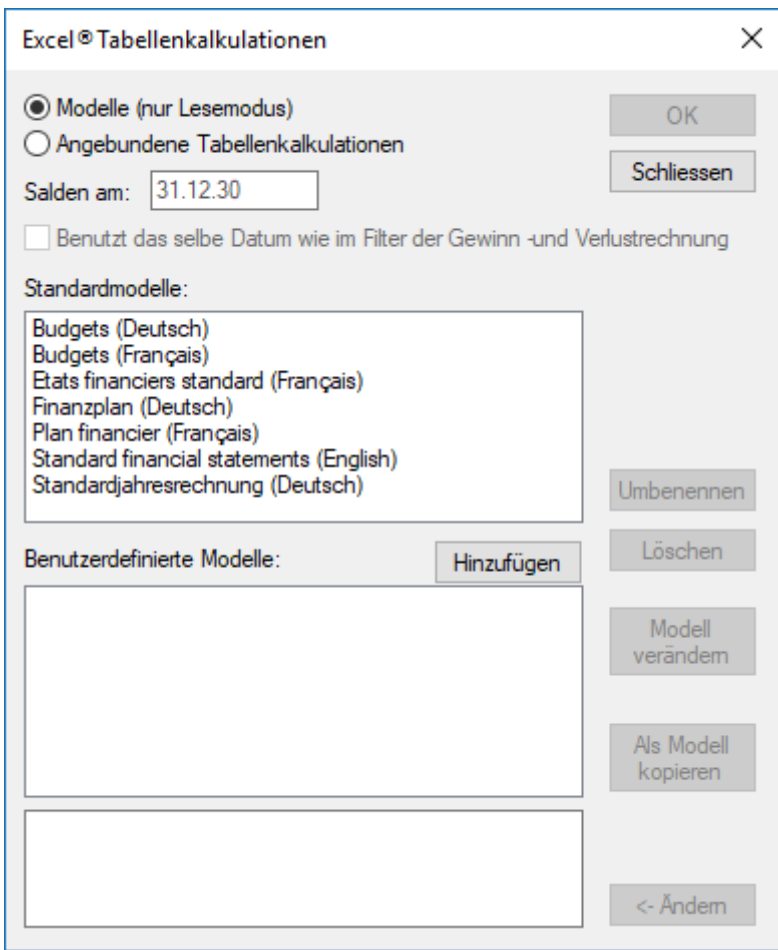

Wählen Sie Angebundene Tabellenkalkulationen und die gewünschte Standardvorlage aus.

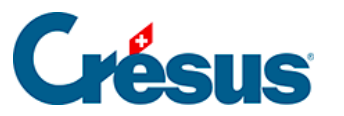

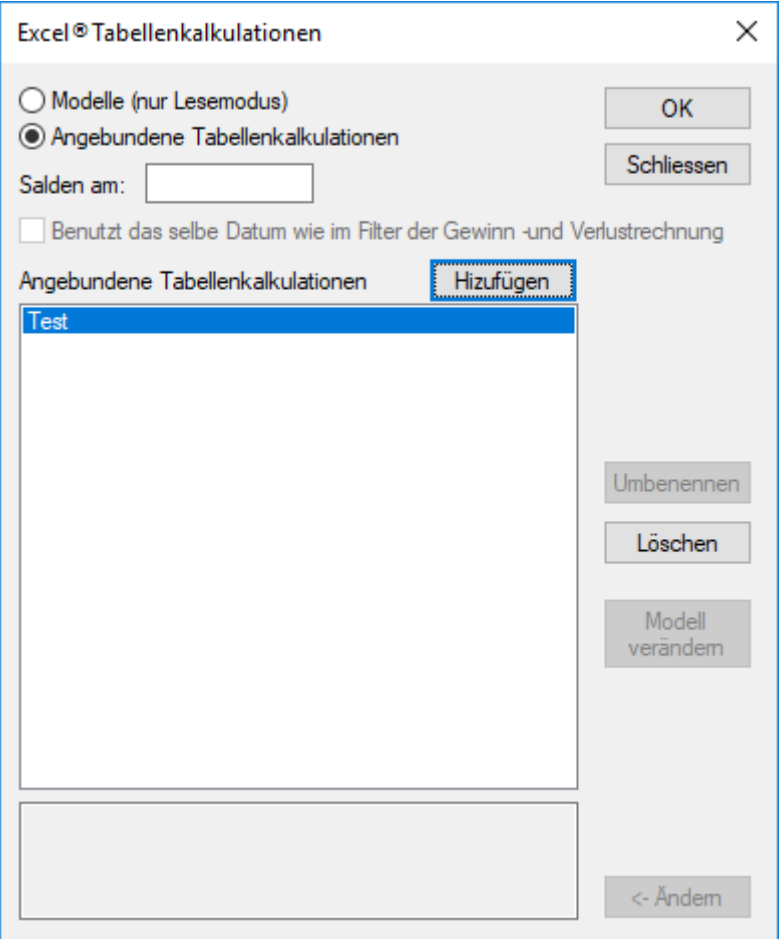

- Klicken Sie auf OK.
- Crésus überprüft die Buchhaltung und zeigt allfällige Inkonsistenzen auf.
- Microsoft Excel öffnet sich auf dem Gerät, auf dem Crésus Finanzbuchhaltung ausgeführt wird. Dieser Vorgang kann mehrere Sekunden dauern.
- Falls Excel eine Sicherheitswarnung anzeigt, aktivieren Sie die Makros, indem Sie auf die Schaltfläche Inhalt aktivieren klicken.

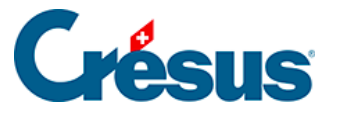

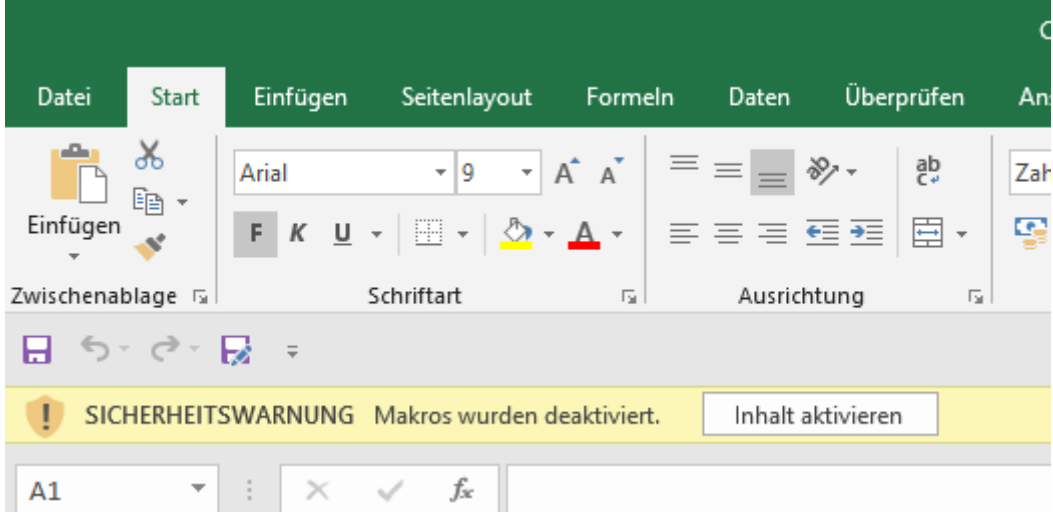

Die Arbeitsmappe enthält fünf Arbeitsblätter, die Sie bei Bedarf anpassen können, z. B. indem Sie das Unternehmenslogo auf dem Deckblatt einfügen oder die Konten ändern, die in die Bilanz oder die Erfolgsrechnung eingeschlossen werden sollen.

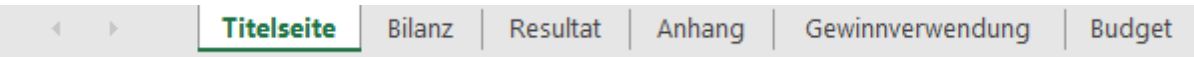

- Die Arbeitsblätter rufen die Daten aus der Buchhaltung ab.
- In den Arbeitsblättern Bilanz und Resultat können Sie eine Kontonummer in der Spalte A anpassen, damit der angezeigte Wert übereinstimmt.
- Sie können nicht benötigte Zeilen ausblenden oder löschen.
- Sie können eine bestehende Zeile kopieren und sie in der Tabelle einfügen.

Die Totalbeträge sind Formeln, welche die Werte addieren. Eine ausgeblendete Zeile, deren Wert nicht null ist, wird daher immer berücksichtigt.

Die Vorlage enthält einige Konsistenzprüfungen.

Die Überprüfung der Bilanz kann nur stimmen, wenn der Jahresgewinn oder der Jahresverlust in einem Konto in der Bilanz aufgeführt ist. Aktivieren Sie die Option Automatische Verbuchung des Jahresergebnisses in der Registerkarte Ergebnis des Befehls Optionen – Definitionen (§11.4 Report automatique du bénéfice / de la perte).

Die gelb hervorgehobenen Bereiche in den Blättern Anhang und

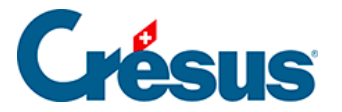

Gewinnverwendung sind direkt in der Tabelle auszufüllen.

- Der Druckbereich ist standardmässig auf die zu druckenden Elemente beschränkt.
- Um die Tabelle aufzubewahren, speichern Sie sie irgendwo ab. Wenn die Buchhaltung angepasst wird, wird die Tabelle aber nicht aktualisiert. Sie können diese Tabelle jedoch übernehmen und in einer beliebigen Umgebung mit Zugang zu Excel bearbeiten.

<span id="page-9-0"></span>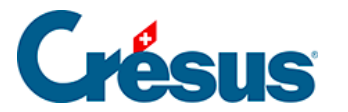

### **8.6.2 - Eine benutzerdefinierte Vorlage erstellen**

Wie bei den Standardvorlagen kann eine benutzerdefinierte Vorlage auf dem betreffenden Arbeitsplatz für alle Buchhaltungen verwendet werden. Die Daten werden jedes Mal aktualisiert, wenn die Tabelle aus einer Buchhaltung heraus aufgerufen wird. Bei der Verwendung öffnet sich eine benutzerdefinierte Vorlage schreibgeschützt, wie eine Standardvorlage.

Um eine benutzerdefinierte Vorlage zu erstellen:

- Führen Sie den Befehl Ansicht Excel®-Tabellen aus.
- Wählen Sie die Option Vorlagen aus.
- Klicken Sie auf die Schaltfläche Hinzufügen.
- Geben Sie den Namen für die neue Vorlage ein.
- Wählen Sie die gewünschte Standardvorlage aus, die als Grundlage dienen soll.
- Klicken Sie auf OK.
- Wenn Sie die Vorlage in Excel anpassen möchten, wählen Sie sie in der Liste aus und klicken Sie auf die Schaltfläche Vorlage ändern.
- Nachdem Sie die Änderungen in Excel vorgenommen haben, speichern Sie die Datei, ohne den Speicherort und den Namen zu ändern.

Standardmässig werden die benutzerdefinierten Vorlagen im Standardordner «Excel Templates» (in der Regel unter C: Crésus) gespeichert.. Um den Speicherort zu ändern, führen Sie den Befehl Optionen – Definitionen aus und wechseln Sie in die Registerkarte Global. Wenn Sie den Ordner umbenennen oder verschieben, wird Crésus Sie auffordern, den neuen Speicherort anzugeben. Wenn Sie einen neuen Ordner erstellen, werden die bestehenden Vorlagen nicht in den neuen Ordner verschoben.

<span id="page-10-0"></span>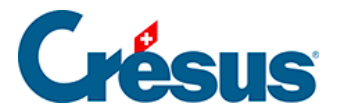

### **8.6.3 - Eine angebundene Tabelle erstellen**

Eine an eine Buchhaltung angebundene Tabelle wird genauso wie eine Vorlage angezeigt, jedoch ohne Schreibschutz geöffnet und kann daher bearbeitet werden. Sie kann auch an einem Ort Ihrer Wahl gespeichert werden, verliert dann aber ihren Bezug zur Basisvorlage. Eine angebundene Tabelle gehört zur betreffenden Buchhaltung und kann nicht aus einer anderen Buchhaltung heraus geöffnet werden.

Um eine angebundene Tabelle zu erstellen:

- Führen Sie den Befehl Ansicht Excel®-Tabellen aus.
- Wählen Sie die Option Angebundene Tabellenkalkulationen aus.
- Klicken Sie auf die Schaltfläche Hinzufügen.
- Wählen Sie die gewünschte Standardvorlage aus, die als Grundlage dienen soll.
- Geben Sie den Namen für die neue Tabelle ein.
- Klicken Sie auf OK.
- Klicken Sie auf OK, um diese benutzerdefinierte Tabelle in Excel zu öffnen.
- Nachdem Sie die Änderungen in Excel vorgenommen haben, speichern Sie die Datei, ohne den Speicherort und den Namen zu ändern.

Die Tabelle muss geschlossen werden, bevor Sie Crésus schliessen. Sonst kann Crésus Finanzbuchhaltung nicht geschlossen werden und zeigt eine ähnliche Meldung an wie:

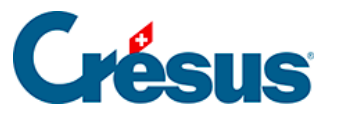

Crésus Finanzbuchhaltung

×

Folgende Anhänge sind im Augenblick in Bearbeitung:

Jahresrechnung (angebundene Tabellenkalkulation)

Es wird empfohlen, diese Anhänge zuerst zu schiessen.

Sie können:

Fortfahren, und eventuell die Änderungen in<br>den oben aufgelisteten Anhängen verlieren.

Den Vorgang abbrechen